# **STEP 1-**

GO TO [www.kaupboard.karnataka.gov.in](http://www.kaupboard.karnataka.gov.in/) site and Click on Download Tab, Download Challan and fill it and pay the Amount @ Nearest Corporation Bank.

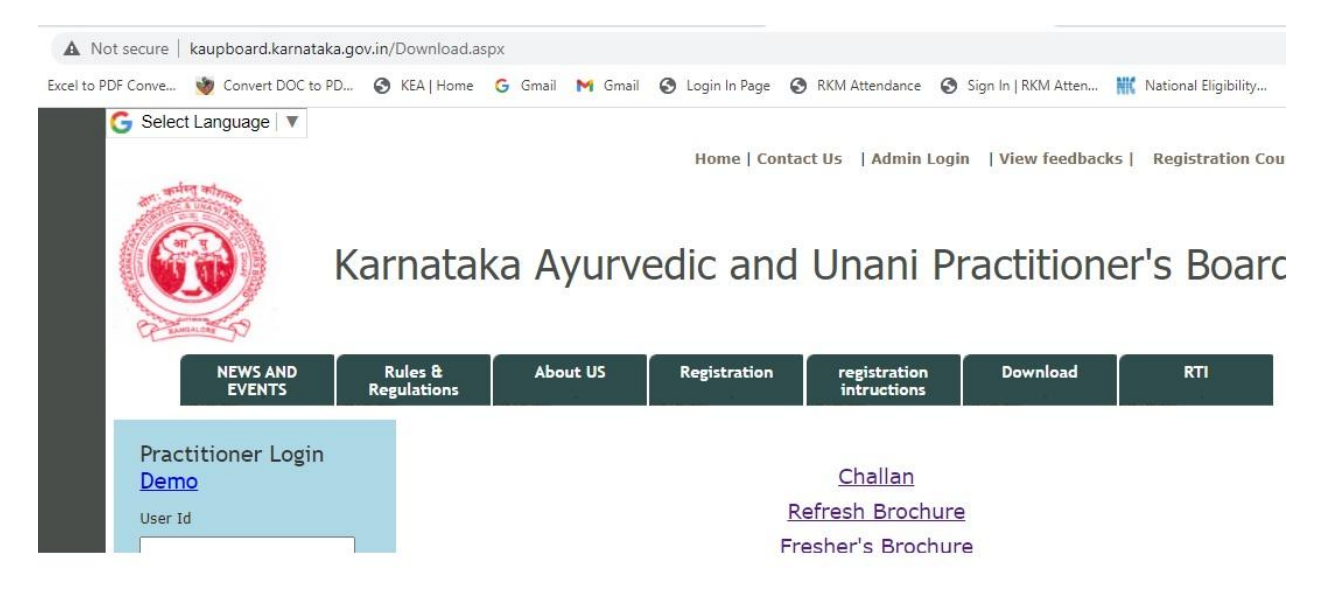

# **Step 2**

**Keep following documents scanned in one folder before going for online registration.**

- 1. Principal Approved Marksheet.
- 2. Principal Attested Passport Size Photo
- 3. PRC Fee paid Receipt(Challan)
- 4. Signature Sample

#### **Step3**

**Click on Registration Tab, Fill all the details carefully. If any mistakes done, student is only responsible. So before going next page, fill all the required details carefully. (Name as per marksheet)**

#### **Take screenshot of filled form or save the filled page as pdf for future reference**

(Click Control+P->In Print Window, select save as pdf. Each Page should be saved for future reference and a copy to be submitted to college at the timing of joining.)

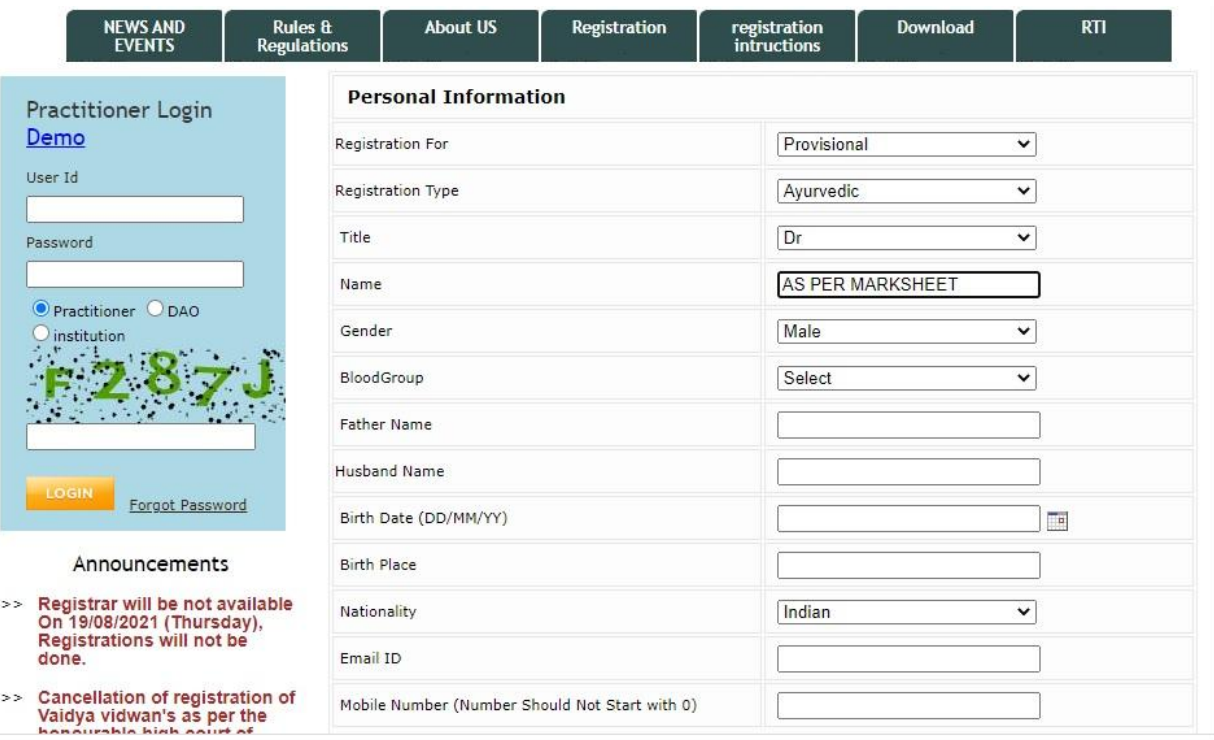

## **Step4**

Fill the required details carefully.

# **Take screenshot of filled form or save the filled page as pdf for future reference**

(Click Control+P->In Print Window, select save as pdf. Each Page should be saved for future reference and a copy to be submitted to college at the timing of joining.)

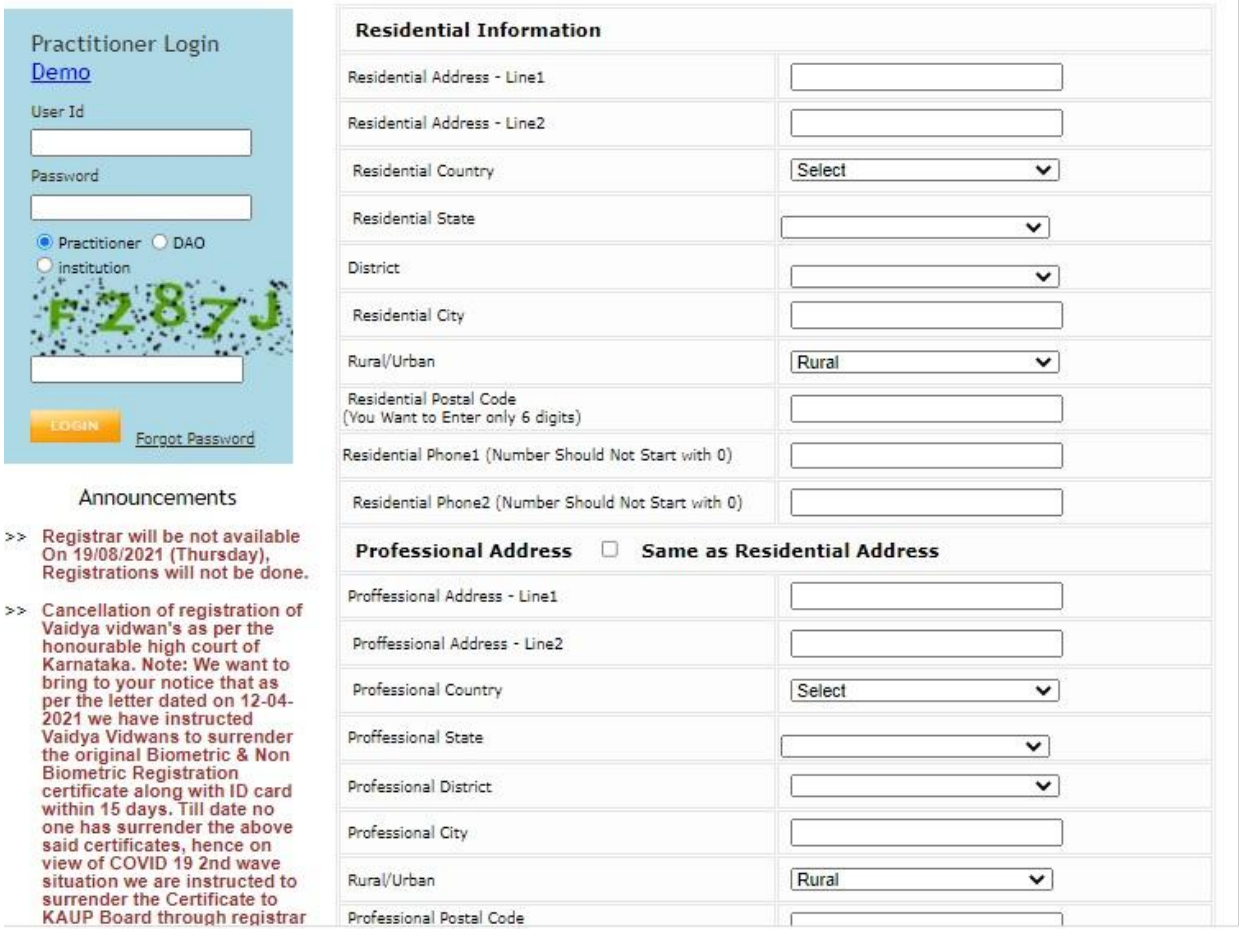

# **Step5**

Fill all the details, select options accordingly . Upload already scanned files and submit.

### **Take screenshot of filled form or save the filled page as pdf for future reference**

(Click Control+P->In Print Window, select save as pdf. Each Page should be saved for future reference and a copy to be submitted to college at the timing of joining.)

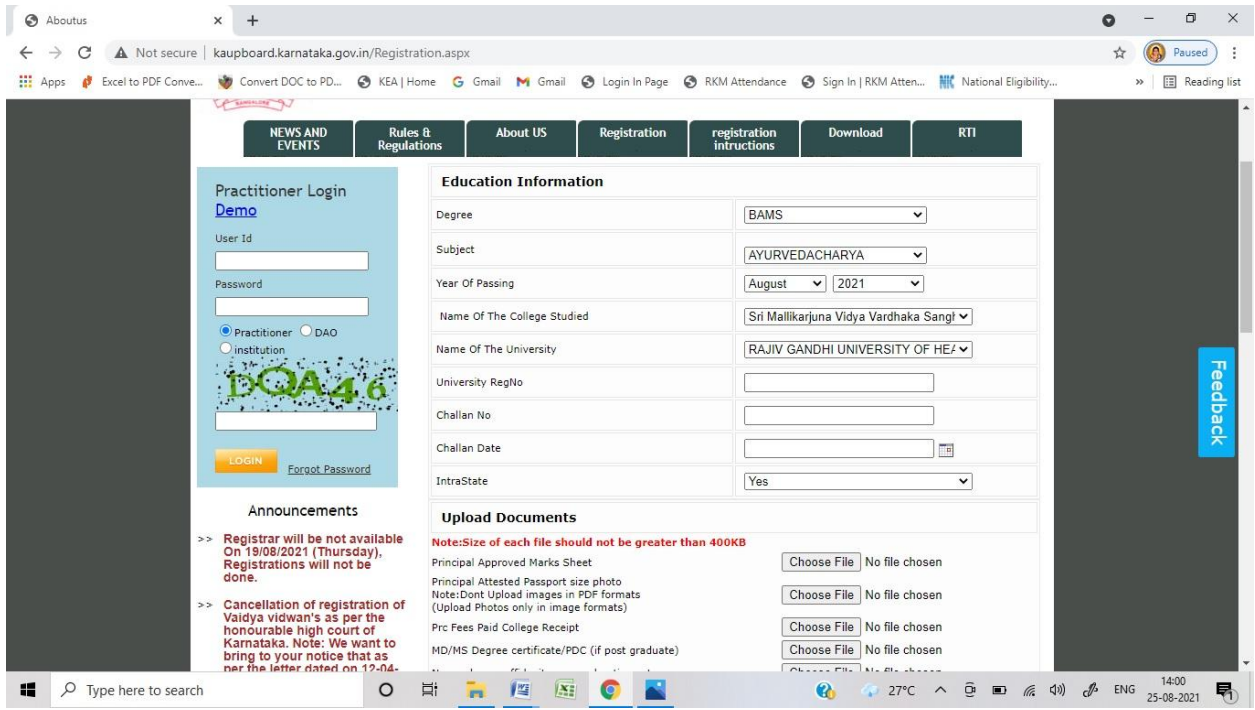

### **Step6**

Take printout of all pages and submit to college along with joining report. Soon after submission of your joining report to college, internship will be considered.